# Quiero Abrir una Cuenta Instructivo

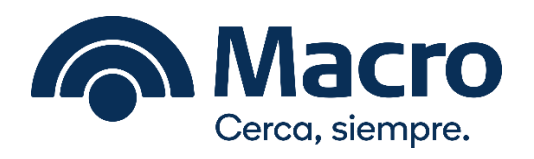

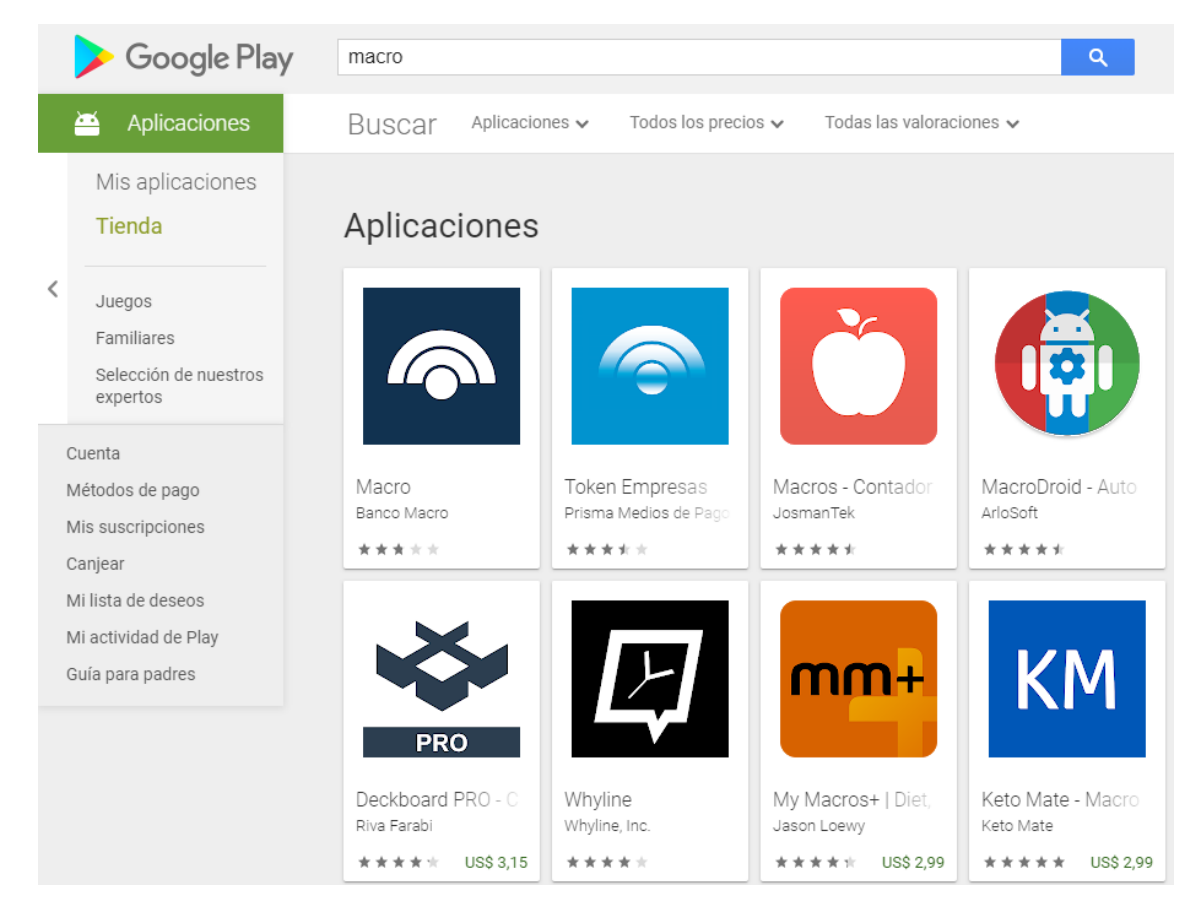

# Ingresá en Google Play o APP Store y buscá MACRO:

Instalá la Aplicación Macro:

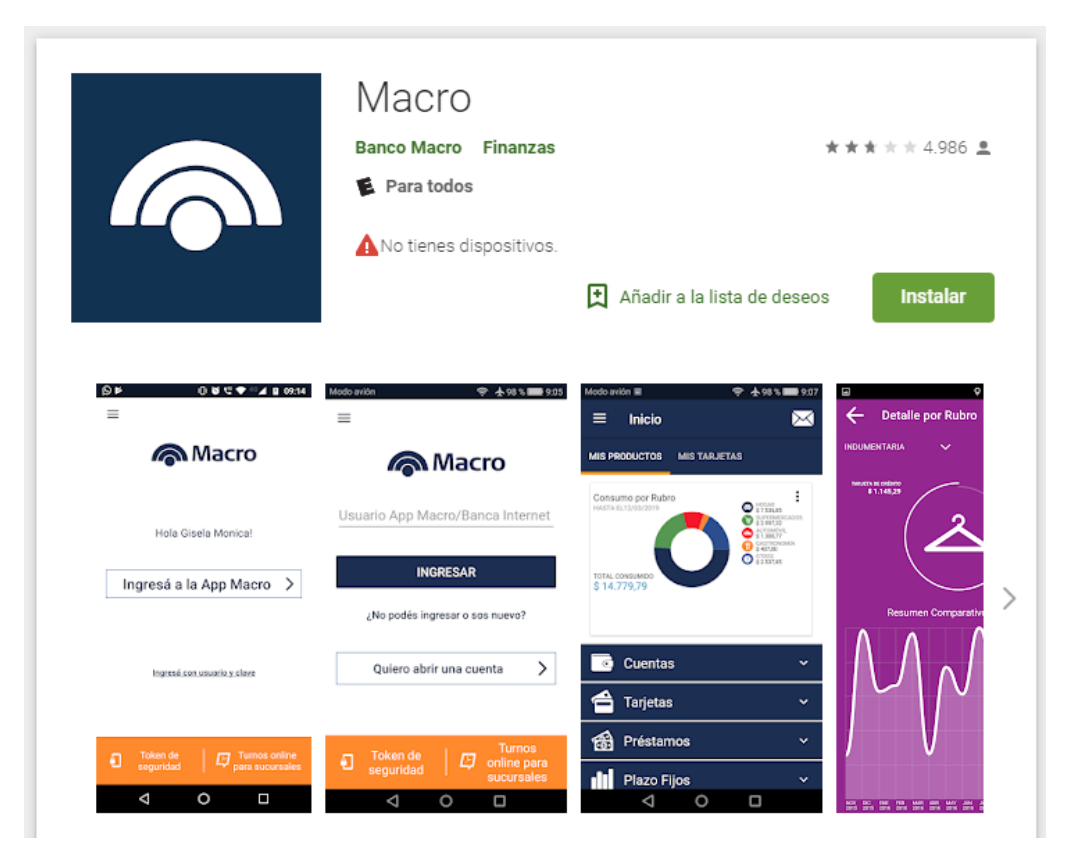

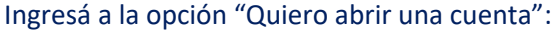

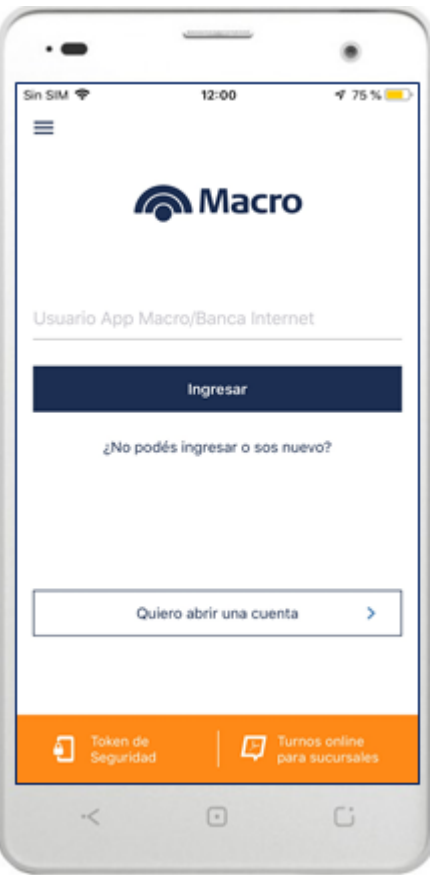

# Pantalla de Inicio: seleccioná "Empezar" y seguí los pasos

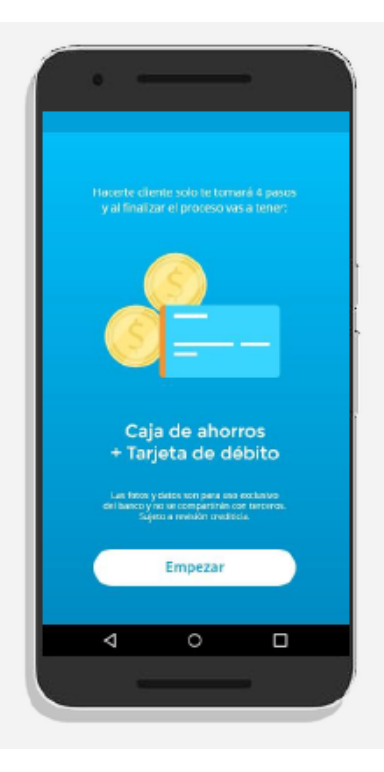

Al ingresar el cliente va a ver una breve descripción del proceso y los productos que se darán de alta. Para comenzar deberá hacer clic en "Empezar".

# Realizá la captura de tu DNI, tanto del Frente como del Dorso:

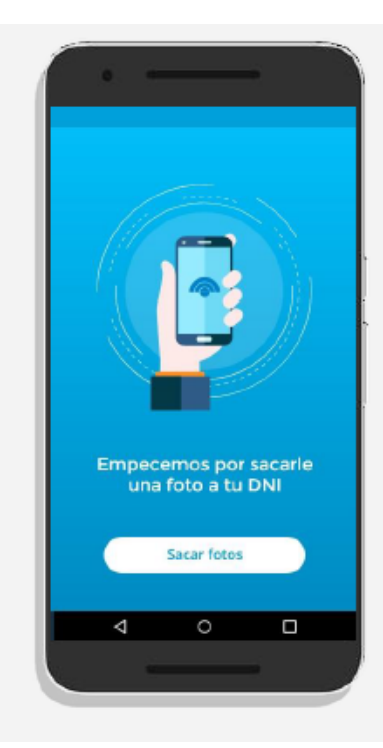

El primer paso será sacar una foto al frente y luego al dorso del DNI.

Es importante poner el DNI sobre un color que haga contraste y no sobre un fondo blanco para que pueda ser capturado más fácilmente.

La imagen se captura sola cuando el encuadre es el correcto.

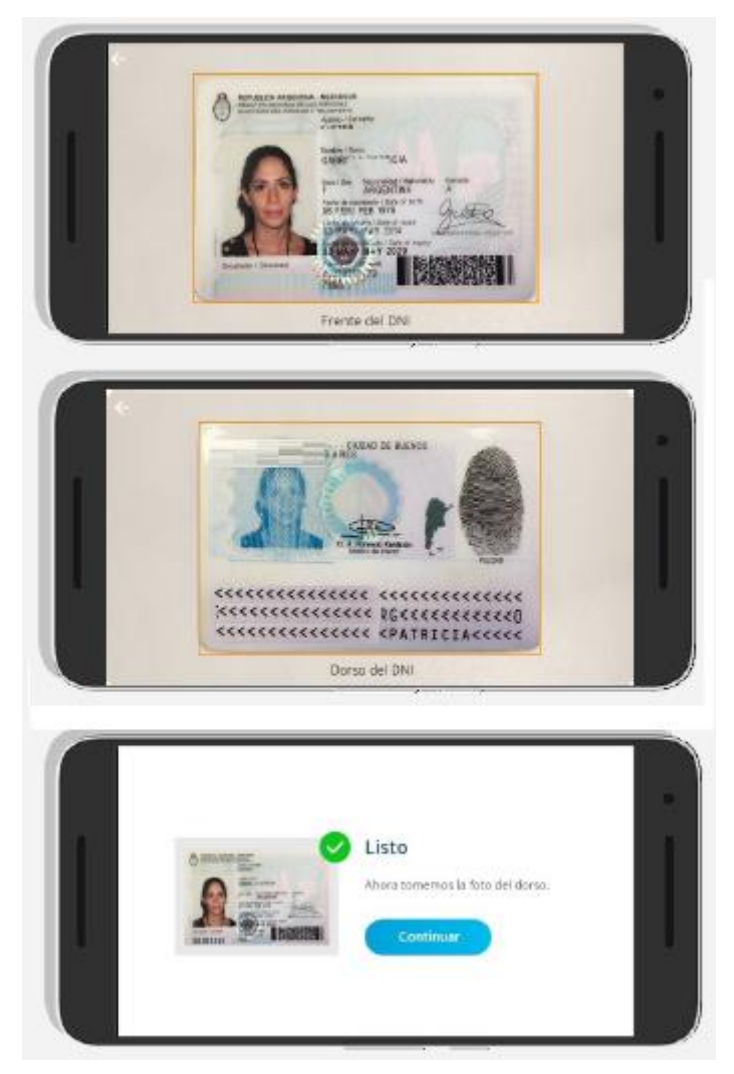

#### Capturá una Selfie:

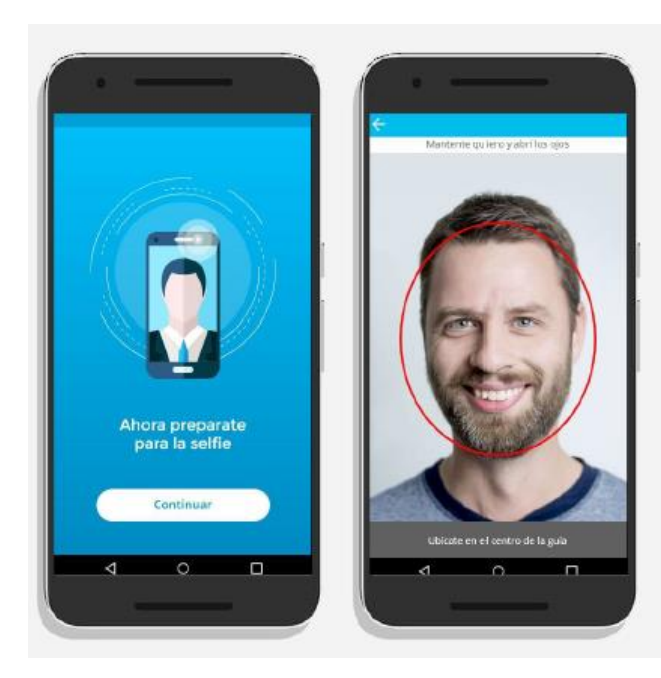

Luego el cliente deberá sacarse una selfie.

Es importante mirar de frente a la cámara y que la luz sea buena.

La aplicación le pedirá al cliente que haga algún gesto (pestañear o sonreir) y la imagen será capturada automáticamente.

# Seleccioná la sucursal en que vas a retirar la Tarjeta de Débito:

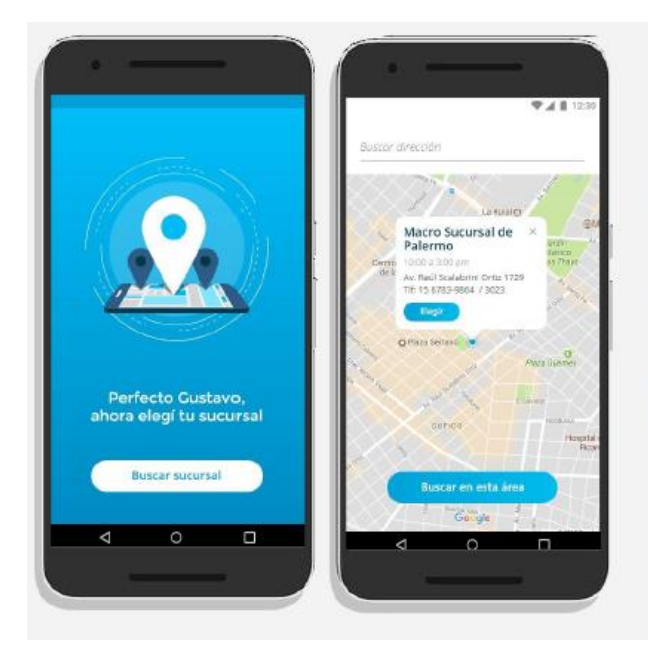

En el siguiente paso el cliente deberá elegir la sucursal de radicación de su caja de ahorro, que será la sucursal a la que se le enviará su Tarjeta de Débito.

Para elegirla se le va a abrir un mapa que lo geolocalizará, pudiendo elegir entre las sucursales cercanas a donde se encuentra o buscar por dirección cualquier sucursal del país.

# Carga de Datos, confirmación y aceptación de Términos y Condiciones:

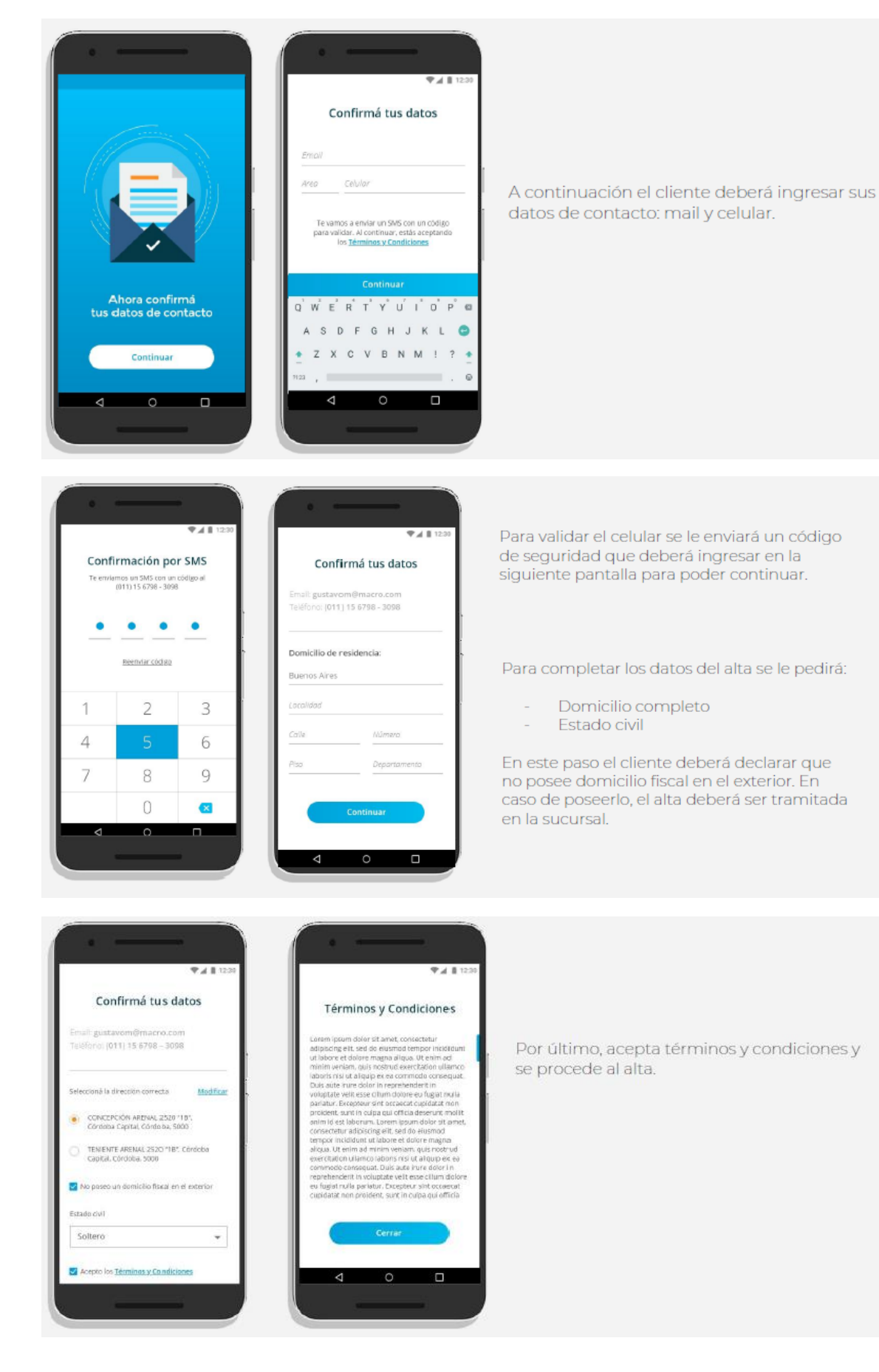

## FELICITACIONES

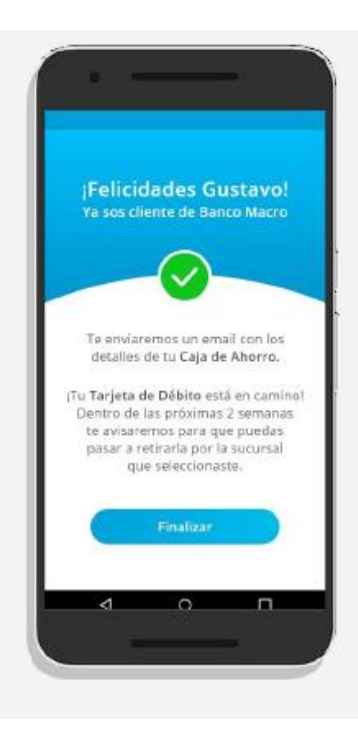

El cliente ya fue dado de alta. Se le muestra esta pantalla de confirmación y recibirá por mail los datos de su caja de ahorro y CBU.

La Tarjeta de débito será enviada a la sucursal elegida por el cliente.